# **Importér filer i NetBanken**

# - i kasel format

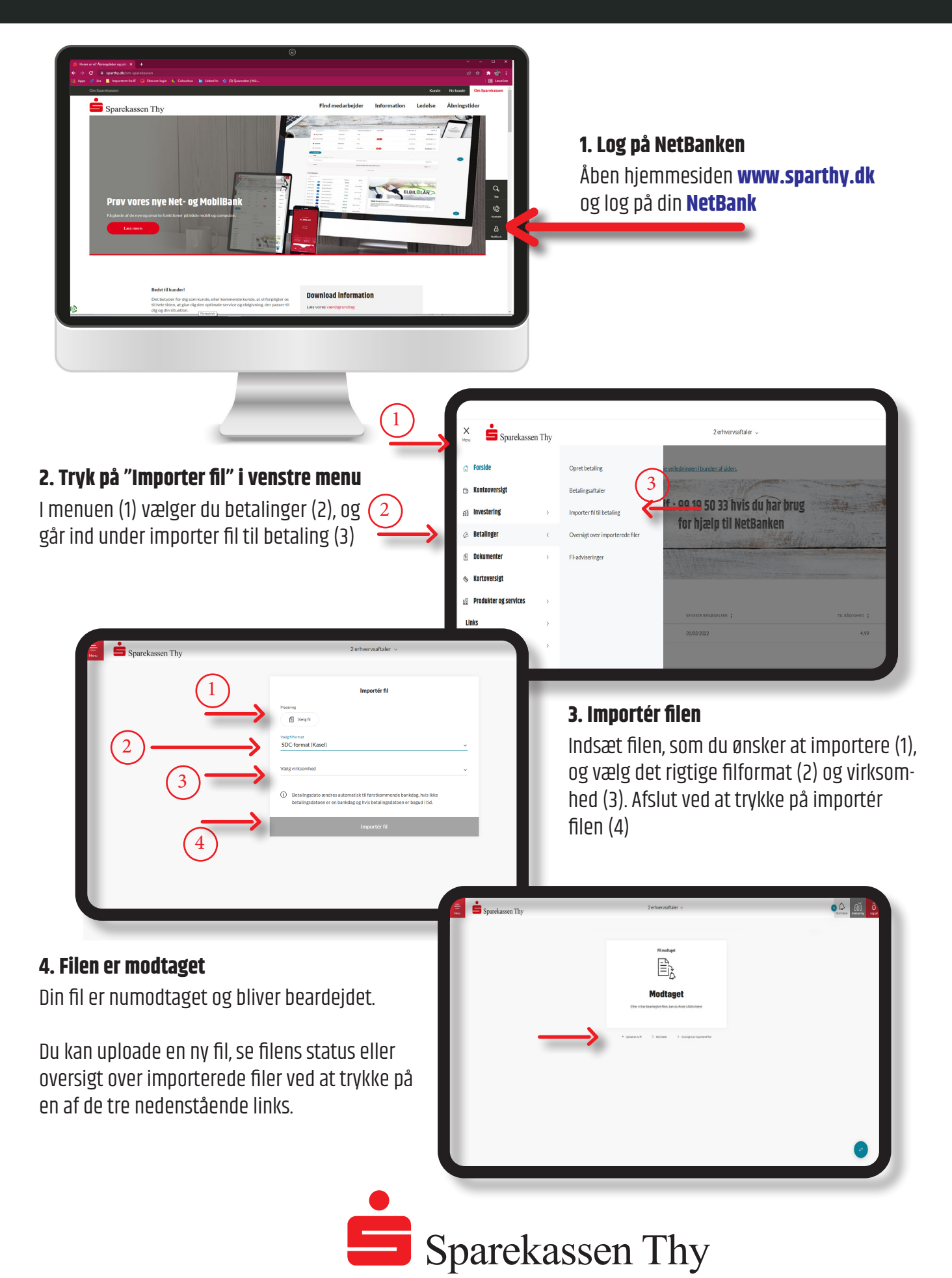

# **Importér filer i NetBanken**

# - i kasel format

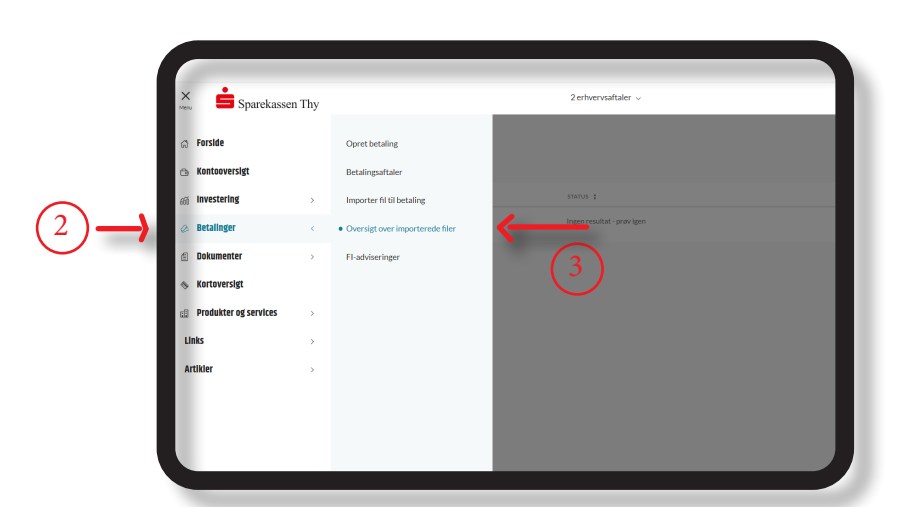

#### **5. Status på filen**

Klik på Menu(1). Under betalinger (2) finder du Oversigt over importerede filer, hvor du kan følge status på importerede filer.

## **6. Første Godkender**

Første Godkender logger på NetBanken. Tryk på Aktiviteter (1) og find betalingen, som du vil godkende, hvor du i højre side kan aktivere en dropdown. Her kan du bl.a. se betalingsdato, fra/ til og beløbene under "Se detaljer" (2). Eller du kan godkende betalingen (3)

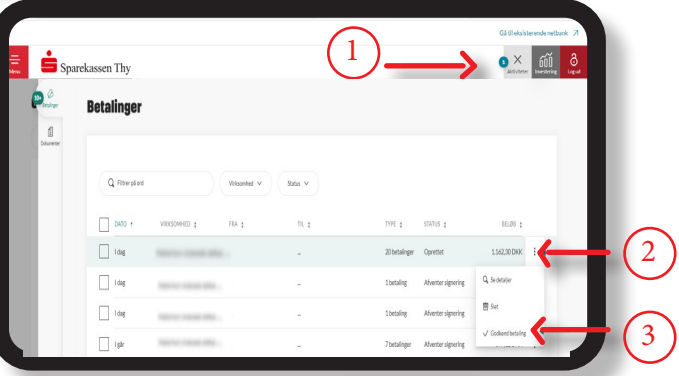

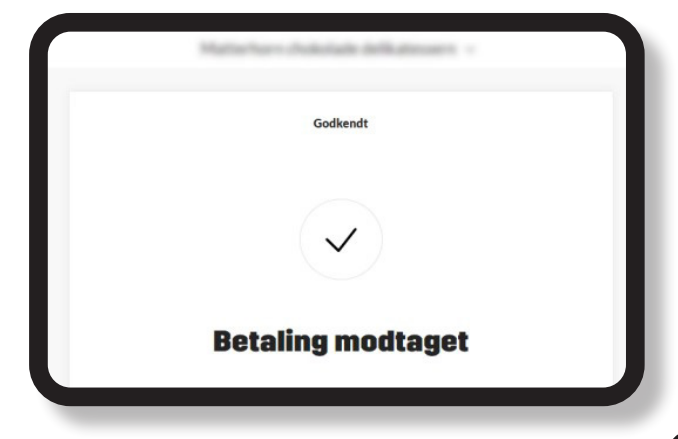

## **7. Godkend betalingen**

Du vil blive bedt om at indtaste dit NemID/ MitID, og når du har indtastet din adgangskode, vil betalingen blive godkendt, såfremt der kun er én Godkender

#### **8. Anden Godkender**

Log på NetBanken. Tryk på Aktiviteter (1), find din betaling og åbn dropdown i højre side (2), hvorefter du godkender (3).

Når du har godkendt med NemID/MitID, vil betalingen blive godkendt.

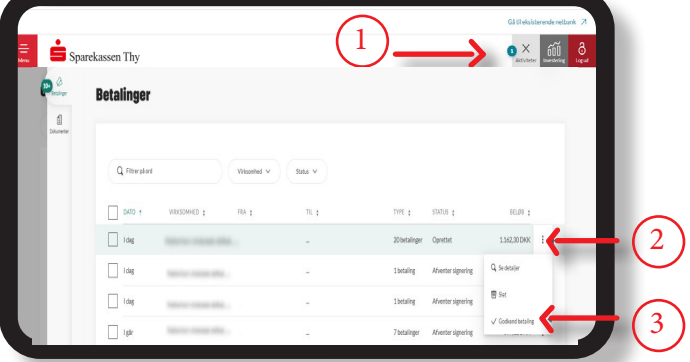

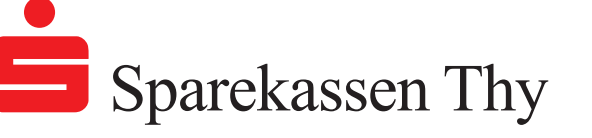

# **Importér filer i NetBanken**

# - i kasel format

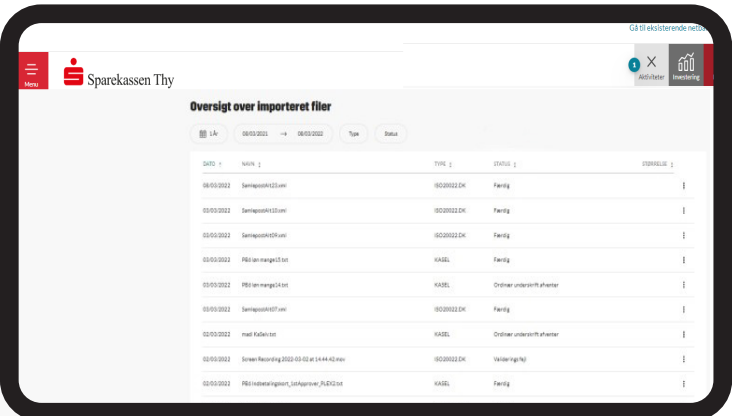

### **10. Listen over alle importerede filer**

Som i punkt 5 finder du oversigten over impoterede filer, ved fra menuen at gå ind under betalinger.

Herfra kan du se status over alle importerede filer.

## **11. Se detaljer og historik på filer**

Du går ind i oversigten over dine importerede filer (se punkt 5 eller 10). Åbn dropdown til højre for den ønskede betaling (1), hvor du kan vælge enten at se detaljer eller overblik over filens historik.

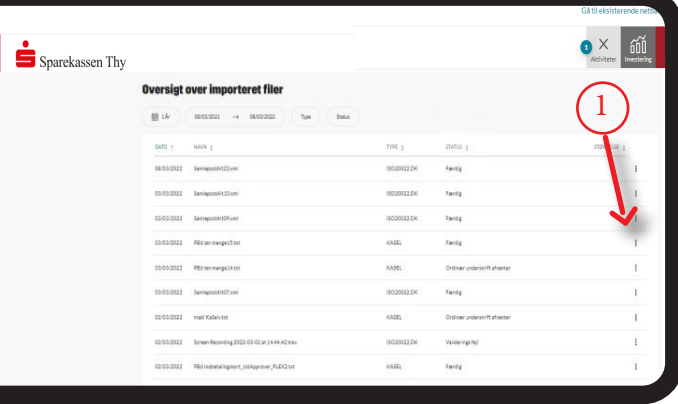

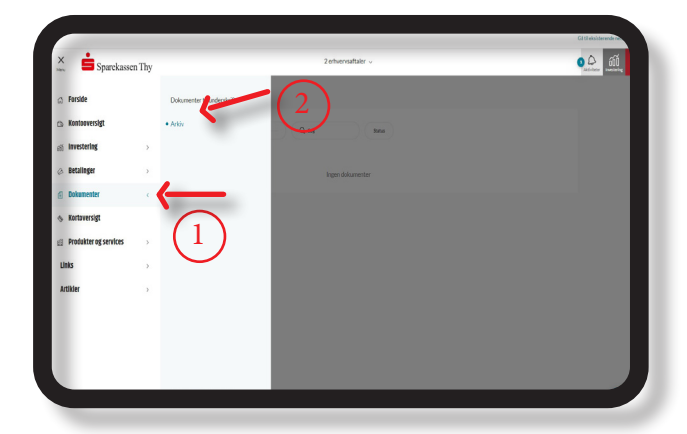

## **12. Download importeret fil**

Du kan downloade importerede filer under Dokumenter (1), og fra fanen Arkiv (2). Helt ude i højre siden for den ønskede fil, har du mulighed for at downloade den.

## **13. E-arkiv i FKS/MP**

Du kan se resultatet af filens transaktioner i E-arkiv

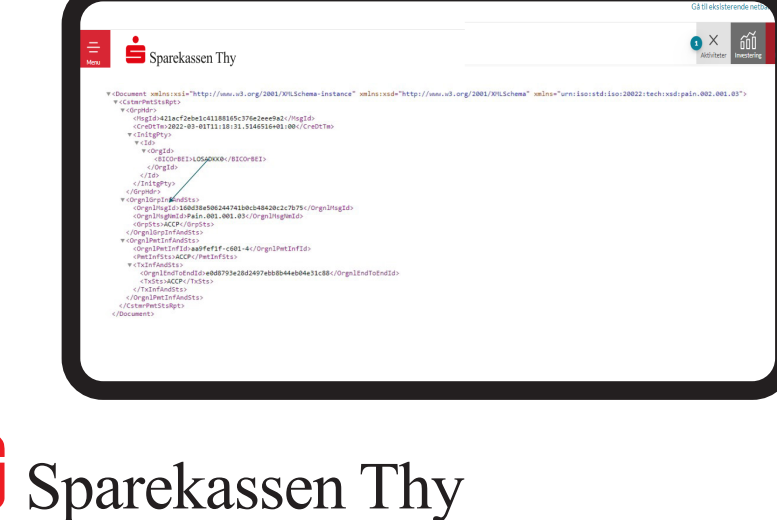